# **Werken met Zoom op een PC, Laptop of tablet**

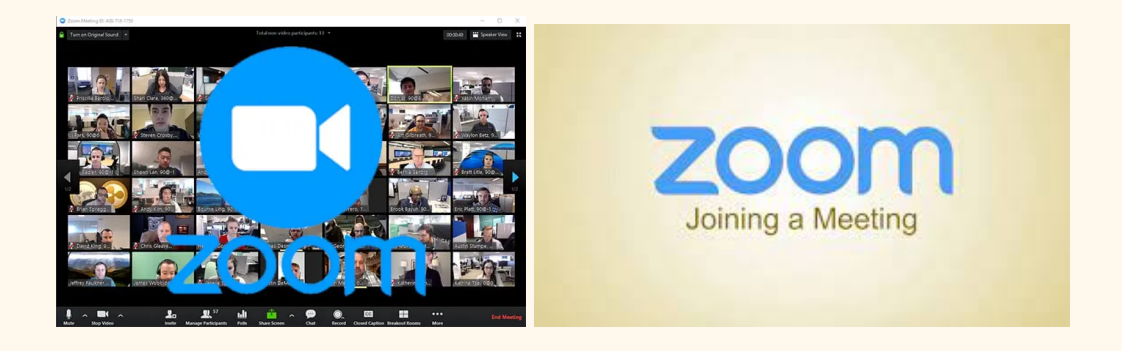

## **Thuis en op tijd instellen**

**\_\_\_**

Zoom-bijeenkomsten zijn mogelijk op elke computer die is uitgerust met een **camera** en **microfoon**. Dit kan zijn met een vaste PC, een laptop, of met een tablet/iPad. (Voor EFFT vragen we om niet deel te nemen via je GSM). Zorg er steeds voor dat de oplaadkabel van je laptop of tablet aangesloten is.

Een goede opstelling en de juiste instellingen binnen Zoom zorgen ervoor dat de andere deelnemers jou duidelijk kunnen zien en met je kunnen communiceren. Maar ook dat jij hen goed kan zien en horen.

- Sluit alle onnodige programma's op uw computer/apparaat (inclusief e-mail).
- Gebruik een stabiele/betrouwbare WIFI internetverbinding (of eventueel een vaste kabelverbinding)
- Als je dat nog niet hebt gedaan, installeer dan de Zoom-app/het Zoom programma op <https://zoom.us/>
- Deelname kan eventueel ook via je browser (Chrome of vergelijkbaar).
- Test uw computerconfiguratie door deel te nemen aan een Zoom-testvergadering op: https://zoom.us/test

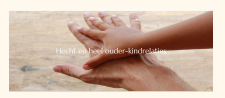

## **Tips om uzelf zichtbaar en goed verstaanbaar te maken**

## Zichtbaarheid:

- Vermijd hoge of lage camerahoeken. Probeer midden voor het scherm te zitten.
- Best plaatst u verlichting vóór u (zonlicht of lamp) zodat je gezicht goed zichtbaar is.
- Verminder eventueel licht van opzij of van achteren zodat de camera uw gezicht duidelijk laat zien.

Hoorbaarheid:

• Test het geluid door op  $\bigwedge$  te klikken naast het pictogram 'mute' te klikken:

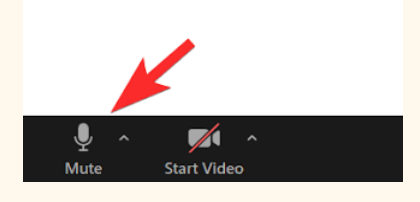

En kies vervolgens: "Speaker en microfoon testen".

● Pas de niveaus van uw luidsprekers of hoofdtelefoon en microfoon aan om ervoor te zorgen dat u duidelijk kunt horen en gehoord kunt worden.

## **Deelnemen aan de online bijeenkomst**

#### **Probeer ongeveer 15 minuten op voorhand in te loggen en alles klaar te hebben staan.**

Voor de start van de bijeenkomst laten we je al tijdig inloggen zodat iedereen klaar is om te beginnen op het afgesproken tijdstip. Als er zich nog een probleempje voordoet kunnen we dat ook nog helpen oplossen.

#### *Om effectief deel te nemen aan de meeting:*

- 1. Klik op de link die u van ons ontvangt
- Do you want to allow this page to open "zoom.us"? 2. Klik vervolgens op ' Zoom applicatie gestart die u hebt geïnstalleerd.

Wanneer Zoom opstart, zou je nu het volgende moeten zien:

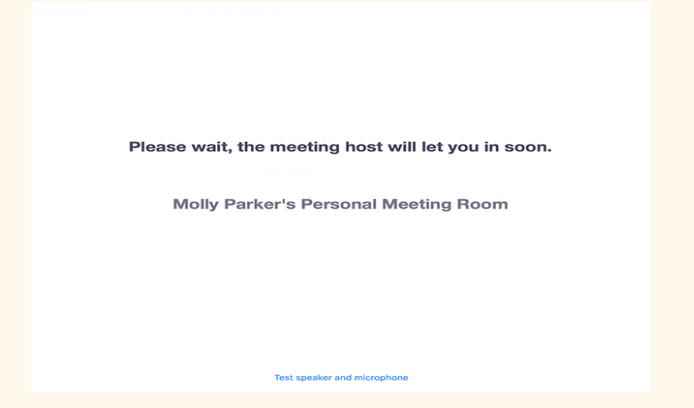

Als je eenmaal bent toegelaten in de bijeenkomst zie je jezelf en de andere deelnemers.

# **Navigeren in Zoom tijdens de bijeenkomst**

Hoe navigeer je door de lay-out van Zoom?

Rechtsboven in uw Zoom-venster kunt u schakelen tussen "Speaker View" en "Gallery View".

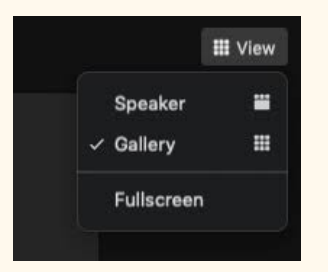

- **Speaker view:** De videoweergave op jouw scherm is gericht op de persoon die aan het woord is. De andere deelnemers zijn dan niet in beeld.
- **Gallery view:** In deze weergave zie je alle deelnemers aan de bijeenkomst tegelijk op 1 scherm.

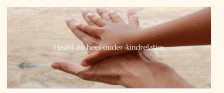

Opmerking: als we tijdens het programma de presentatie tonen (door ons scherm te delen) merk je dat de deelnemers in een balk aan de zijkant of onderkant van het scherm komen:

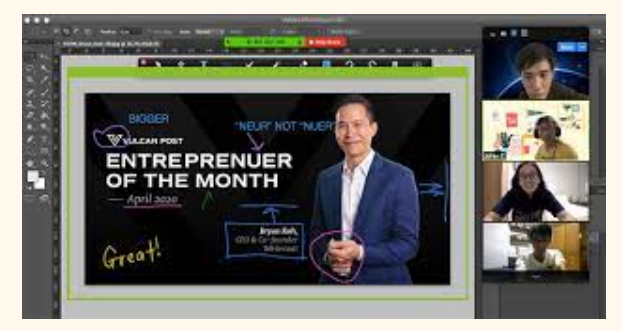

Op het scherm zie je nu een verticale lijn die je kunt schuiven naar links of rechts. Door dit te doen wordt de presentatie op jouw scherm kleiner en komen er meer deelnemers tegelijk in beeld.

## **De chatfunctie gebruiken**

We maken minimaal gebruik van de chatfunctie. Vragen stellen en reacties geven doen we vooral tijdens de bijeenkomst zelf, zoals je dit ook zou doen als het we op een locatie zouden zijn. Uitzonderlijk kan je echter toch gebruik willen maken van de chatfunctie:

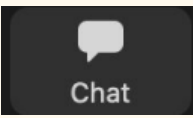

1. Klik op de knop met het label 'Chatten' onder aan het scherm. Rechts verschijnt een chat. Typ een bericht in het vak om met iedereen te communiceren. Je kunt daar ook selecteren dat je een bericht enkel wil sturen naar één van de therapeuten.

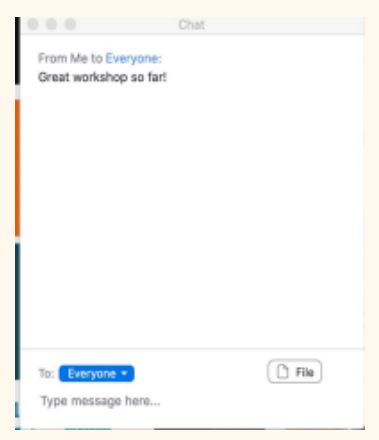

2. Klik op 'everyone' in de keuzelijst naast "Aan:" om een bericht naar

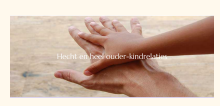

iedereen te sturen

3. Klik op de therapeut in de vervolgkeuzelijst naast "Aan:" om een privé bericht naar de betreffende therapeut te sturen.

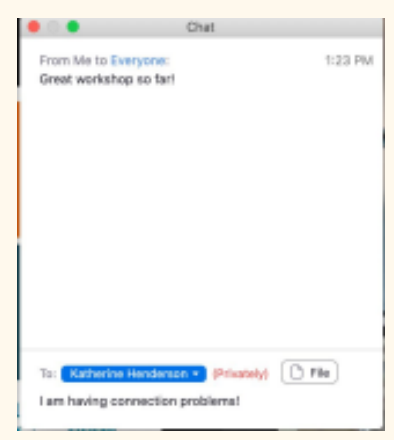

Opmerking: De chatknop (onderaan je Zoom-scherm) knippert oranje wanneer er een bericht naar u is verzonden.

# **Virtuele hand opsteken**

Onderaan het venster aan de rechterkant van het scherm op de knop met het

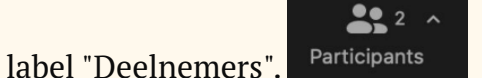

Het deelnemers venster wordt zo geopend:

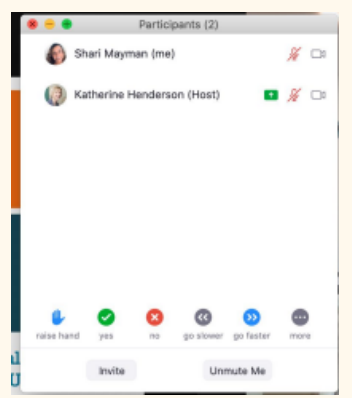

U ziet onderaan dit scherm meerdere knoppen:

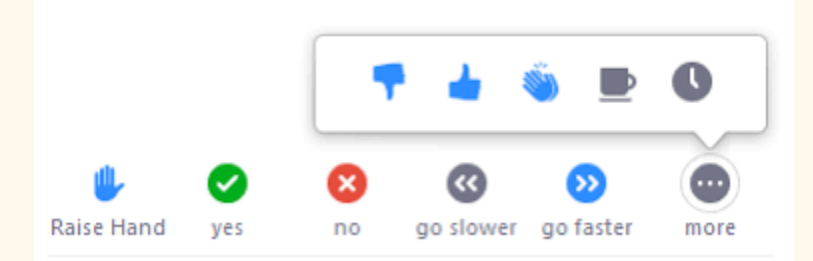

1. Klik op "hand opsteken". Je virtuele hand wordt nu opgestoken. Verlaag het door op dezelfde knop te klikken, nu met het label "Lower Hand".

## **Zorg ervoor dat uw deelnemersnaam ingesteld is zoals u wil worden aangesproken:**

Selecteer uw eigen naam in de deelnemerslijst: u kunt uzelf hernoemen (bijvoorbeeld om de naam toe te voegen zoals u wilt dat de presentatoren u aanspreken, voornaamwoorden).

## **Er zijn twee manieren waarop we zoom gaan gebruiken**

## *Main meeting (Gehele groep)*

Een groot deel van het programma vindt plaats in de 'main meeting'. We vragen alle deelnemers om hun geluid op 'mute' te zetten. Wanneer je iets wil vragen of opmerken kun je het geluid op 'unmute' zetten en nadien weer afzetten.

## *Breakout rooms (kleine groepjes)*

Bij sommige onderdelen van het programma wordt u verdeeld in 'breakout rooms' om vaardigheden te oefenen en interactieve ervaringen op te doen. Hiervoor hoeft u niets te doen: wij regelen de breakout rooms. U krijgt op dat moment een pop-up op uw scherm met uitnodiging om deel te nemen aan een breakout room

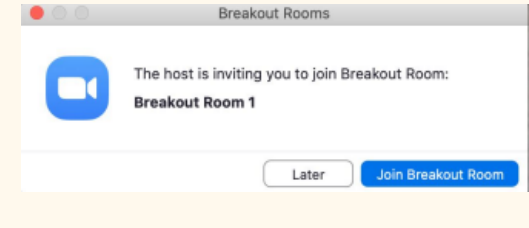

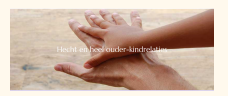

Opmerking: We zullen ouders van hetzelfde kind, vragen om deel te nemen in aparte breakout-ruimtes, dus te oefenen met een andere ouder. Liefst hebben we dus dat **ouders deelnemen vanuit een eigen PC of laptop.** Als dit, om redenen, echt niet lukt, kun je uiteraard met elkaar oefenen. Wanneer de breakouts klaar zijn, wordt u uitgenodigd om terug te komen naar de 'main meeting'.

(Let op!: Gelieve **niet op "meeting verlaten" te klikken**. Als u per ongeluk de meeting op die manier echter toch beëindigd, kunt u gewoon weer deelnemen via de link waarmee u zich aan het begin van de dag hebt aangemeld).

#### **Meer hulp**

Er zijn handige stapsgewijze zelfstudies en video's op deze link: https://support.zoom.us/hc/en-us

## **Verbindingsproblemen**

Heeft u verbindingsproblemen (bijv. het beeld loopt vast, stemmen zijn vervormd)?

- $\Box$  Ga naar www.speedtest.net . Zoom raadt ten minste 1,5 Mbps download en 1,2 Mbps upload aan (spreek met uw serviceprovider over de mogelijkheid van een snellere verbinding).
- $\Box$  Als u wifi gebruikt, probeer dan dichter bij de router te zitten of maak rechtstreeks verbinding via een kabel. Zet eventueel je video uit - je kunt de anderen in de vergadering nog steeds zien.
- $\Box$  Als dit niet helpt om de verbinding te verbeteren, verlaat u de meeting en neemt u opnieuw deel (door opnieuw op de ontvangen Zoom-link te klikken die u per e-mail hebt ontvangen).
- $\Box$  Als u nog steeds problemen ondervindt met Zoom, stuur dan een Whatsapp of SMS bericht naar:

**Remy de Gouw: +32487636301 of Sofie Bettens +32493069791**

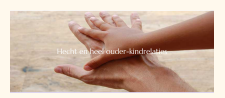